## Using the Nameplate and Watermark/Signature Actions

This tutorial assumes that you purchased the "acs\_title\_plates" and "watermarksignatures" actions from the [SF Store](http://www.shutterfreaks.com/Store/Store.html), followed the instructions included in the actions sets - including editing the HTML files to provide a source for the signature action, and that you followed the instructions in the previous [\(EZPrint](http://www.shutterfreaks.com/Tips/EZPrint.pdf)) tutorial to select the foreground and background colors. They will be used as the colors for the Nameplate and, as described below, the color group for the text.

The example image was processed with the EZPrint action to be printed 13"x19" (Super-B) as described in the  $EZPrint$  tutorial. Note – the final image in the nameplate section is different from the rest of the examples, but the instructions and results are valid.

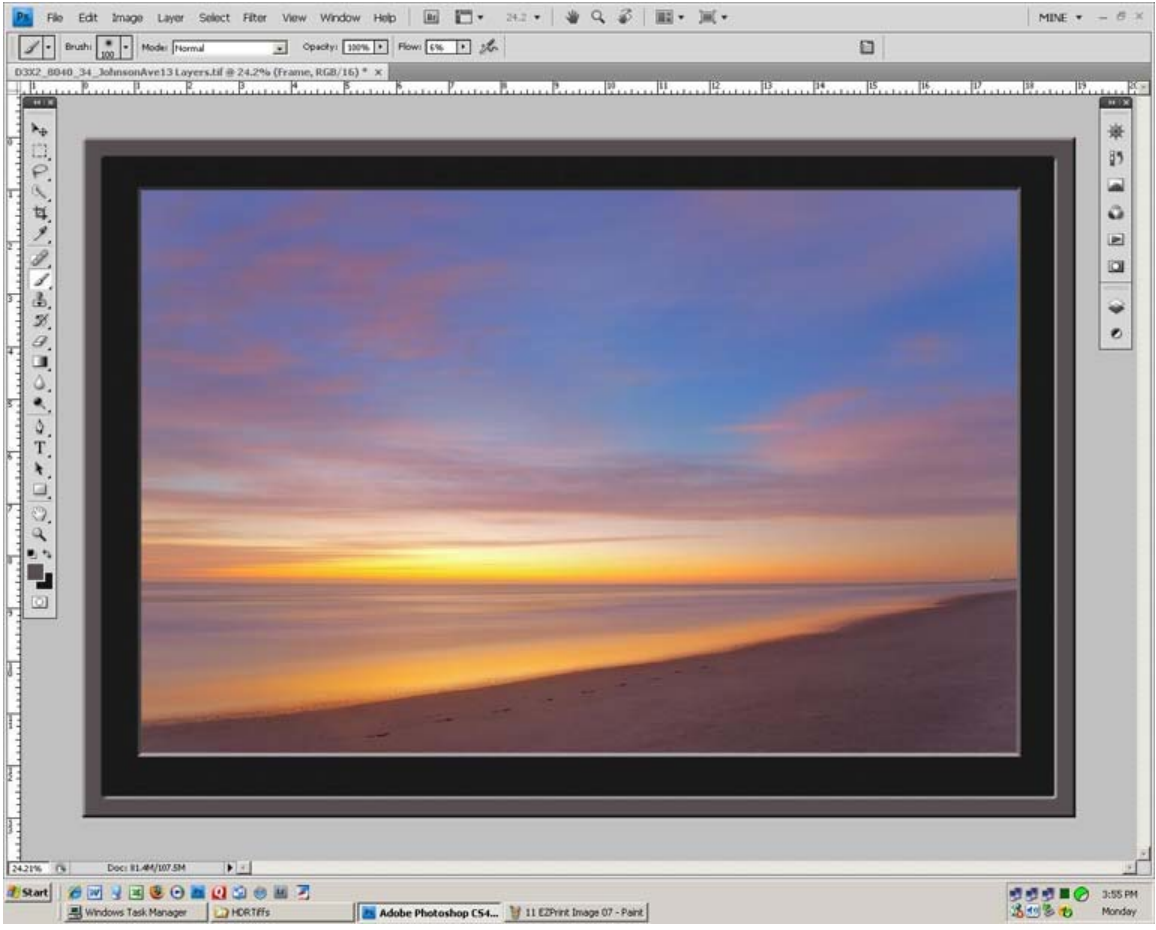

Image 01

- 1. Window>Actions, or Alt F9, or click the 'Actions' icon if visible.
- 2. In the Actions list, click "acs\_title\_plates"

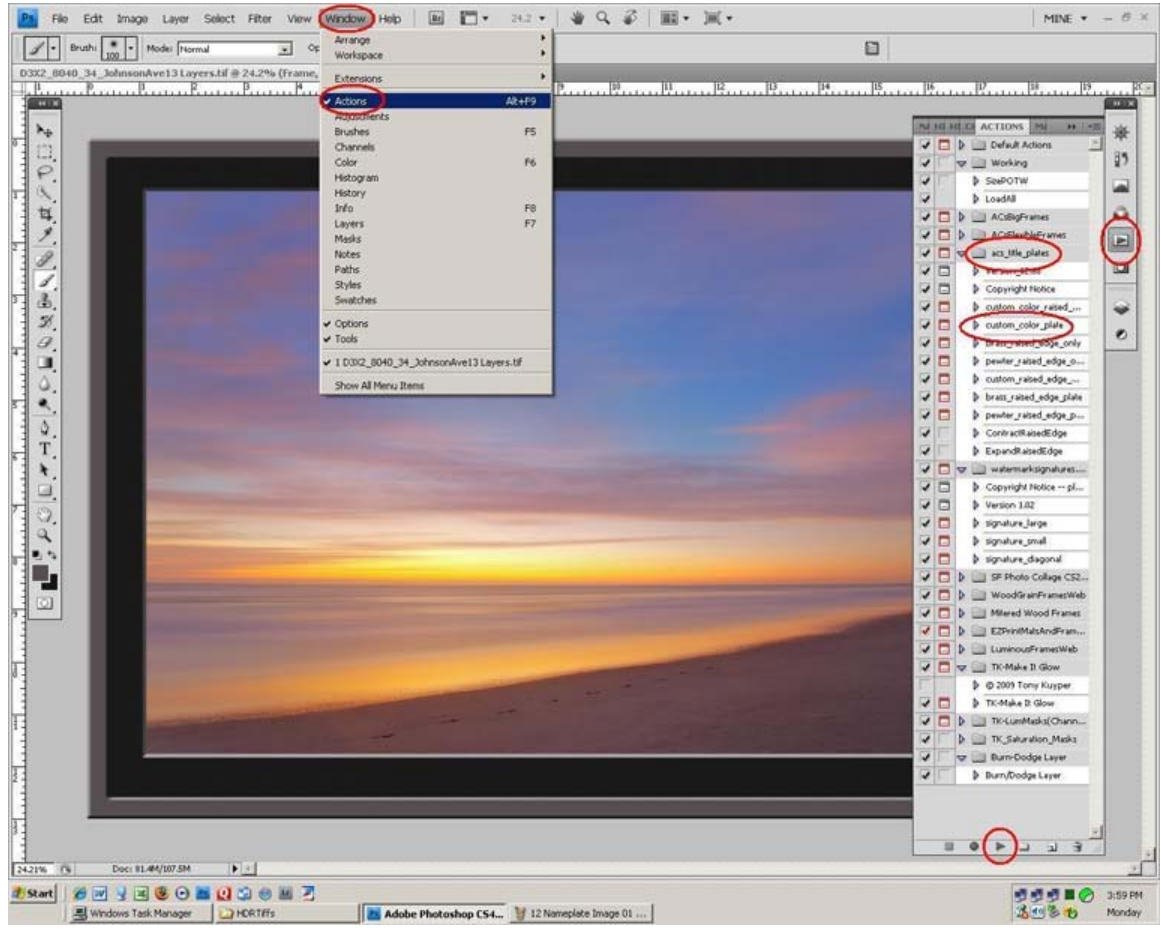

Image 02

- 3. Click 'custom\_color\_plate'
- 4. Click the 'Run' icon at the bottom of the action panel a Message panel will open.
- 5. Click 'Stop' the message panel will close.

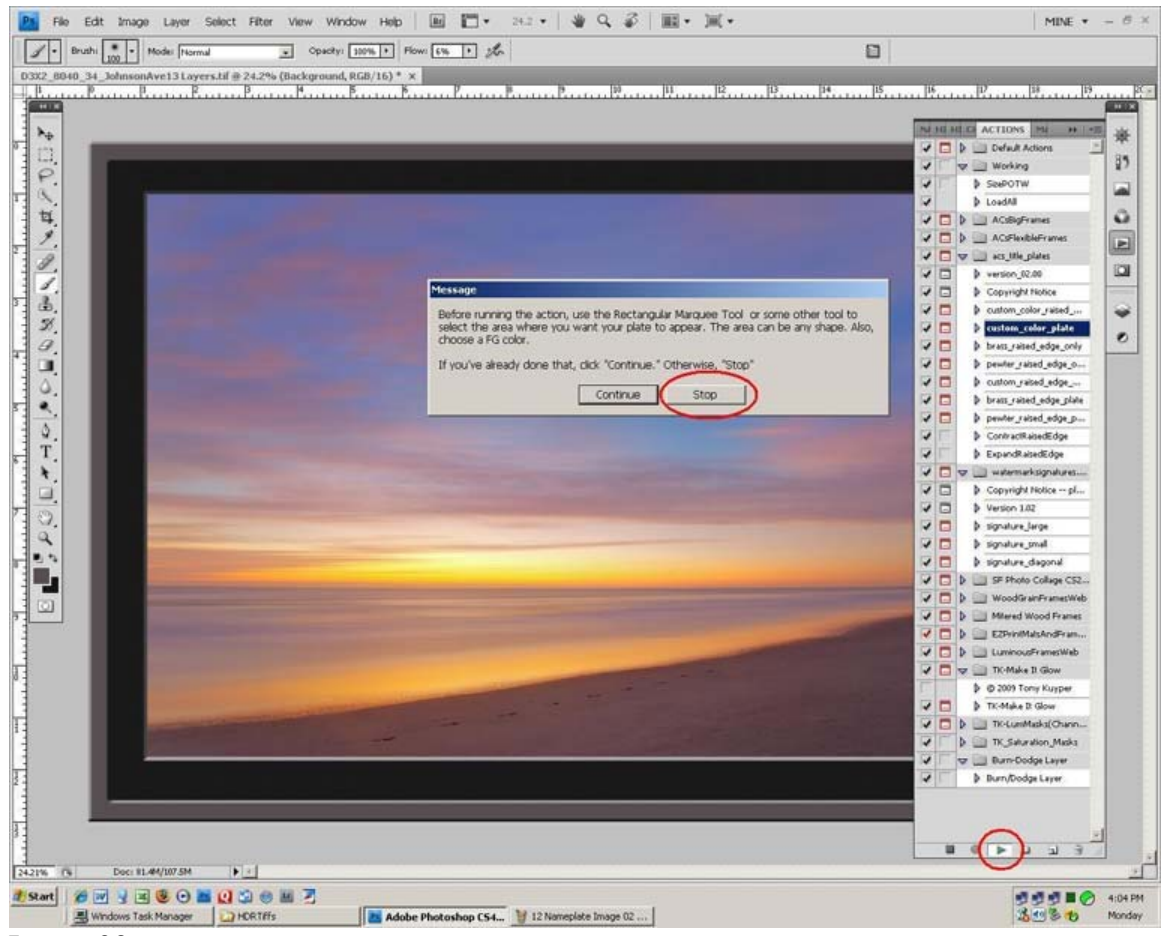

Image 03

- 6. Use the Navigation tool or Zoom tool, or roller wheel on the mouse to zoom in to the bottom, center of the image.
- 7. Use the 'Rectangular Marquee Tool' to select a rectangle in the bottom matte, 2.5" wide, slightly less high than the matte, and centered at 9.5". From 8.25" to 10.75" as measured on the ruler bar. (If the rulers are not visible, click 'View>Rulers'). These sizes are correct for this image. Different sized images will require different sized selections.

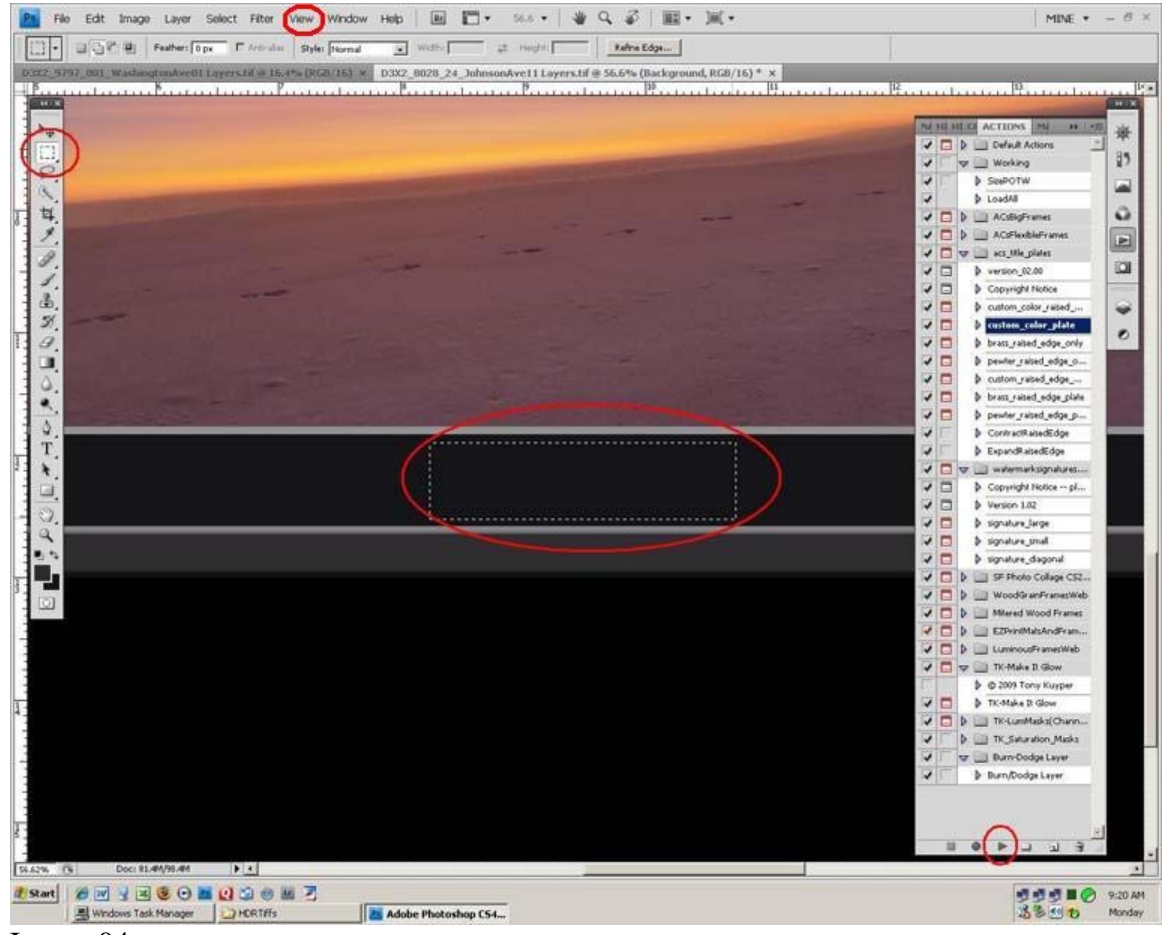

Image 04

- 8. Click the 'Run' icon A 'Message' panel will open.
- 9. Click 'Stop'
- 10. Type a lower case t to open the 'Text' tool.

11. Click the 'Select Text Color' icon at the top of the page. (The red oval location is approximate – before the text color icon is clicked, it will be a colored square in the second menu row). The 'Select Text Color' panel will open. Insure that the 'H' radio button is selected

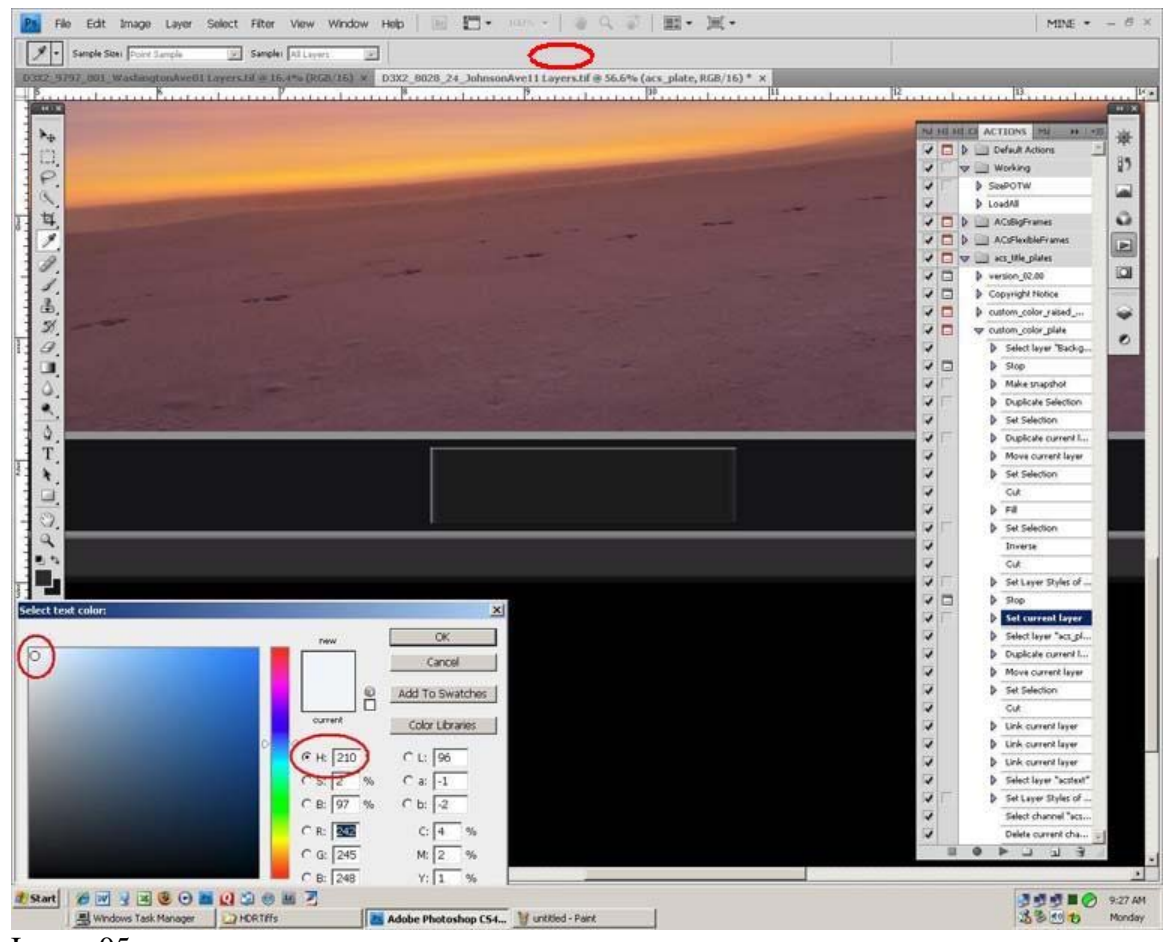

- Image 05
- 12. Click in the matte. This will select the family of colors in which the matte color resides.
- 13. Click near the upper left corner of the color selection window. This will select nearly white with a slight tint as the text color.
- 14. Click in the center of the nameplate 9.5" as measured on the ruler bar.
- 15. Select Justified to center the text on the starting point.
- 16. Select 'Lucinda Handwriting' as the font.
- 17. Select 'Italic'
- 18. Select '16 pt' as the size.
- 19. Select 'Smooth' as the font effect.
- 20. Type 'Washington Ave 13' in the plate.
- 21. Use the 'Move Tool' to center the typed text in the plate.

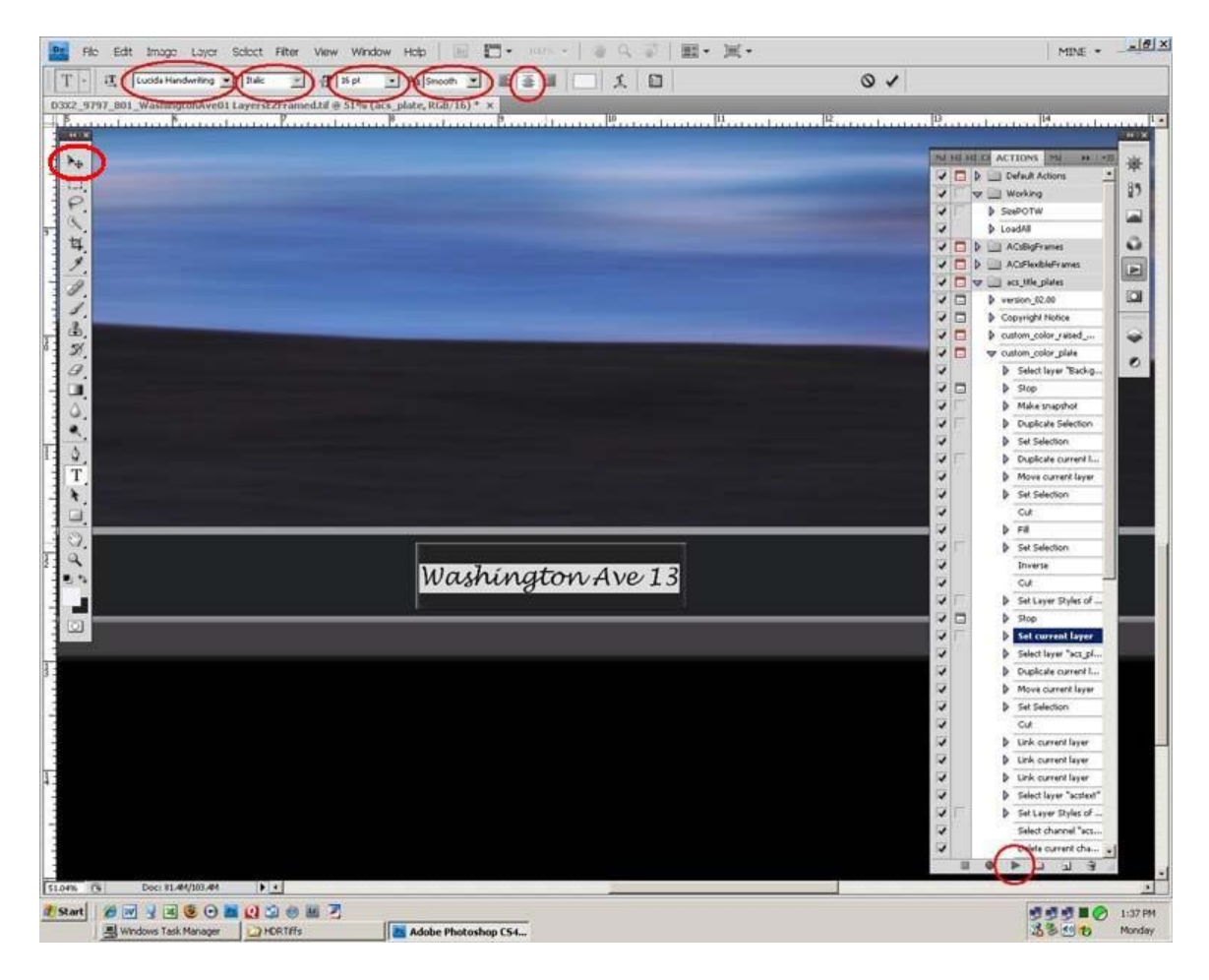

- 22. Edit>Check Spelling
- 23. Click the 'Run' icon. The Nameplate action will complete.

## Add the signature.

- 1. Be sure you only have this one image open. Otherwise, the signature may be applied to the wrong image.
- 2. Click the 'Action' icon to open the list of actions.
- 3. Select 'watermarksignatures'
- 4. Highlight 'signature\_large'
- 5. Click the 'Run' icon. The 'Open' panel will open.

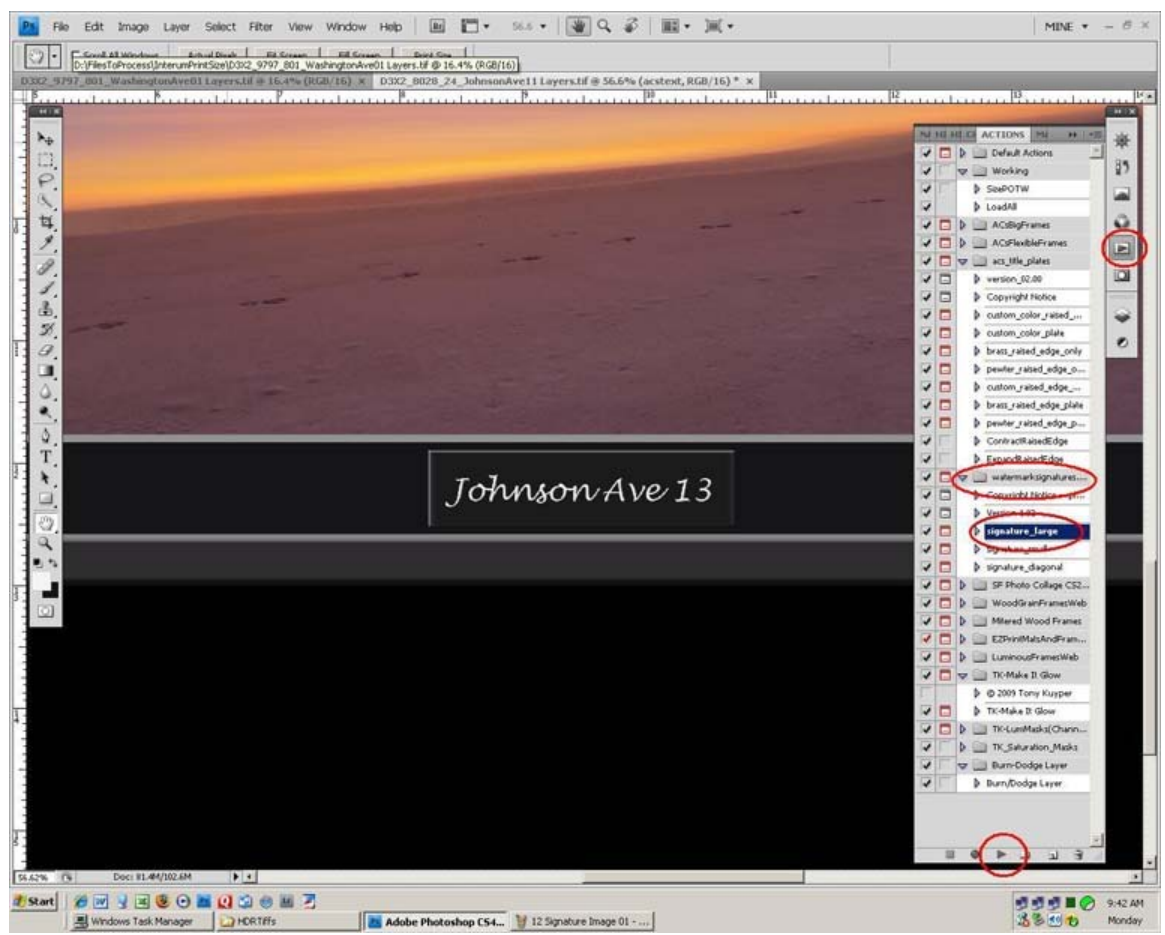

Image 00

- 6. Navigate to the folder where you saved the HTML files containing your signature, and select the Print Sized version.
- 7. Click 'Open' the signature will be inserted in the center of the screen, and the 'Layer Style' panel will open. Depending on the details and colors in the image, you may not see the signature. Continue to the next step, where opening the Styles Panel will change the signature color making it easier to see.

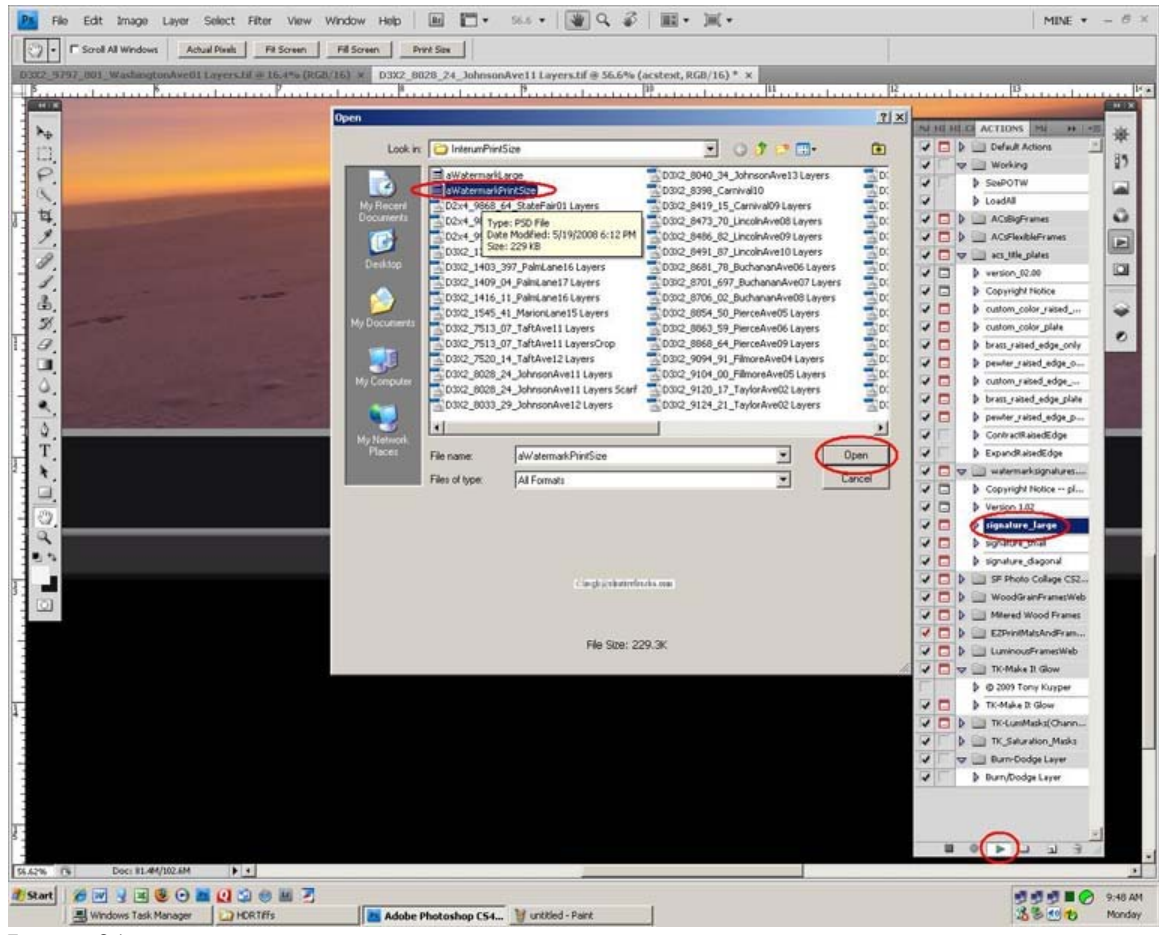

Image 01

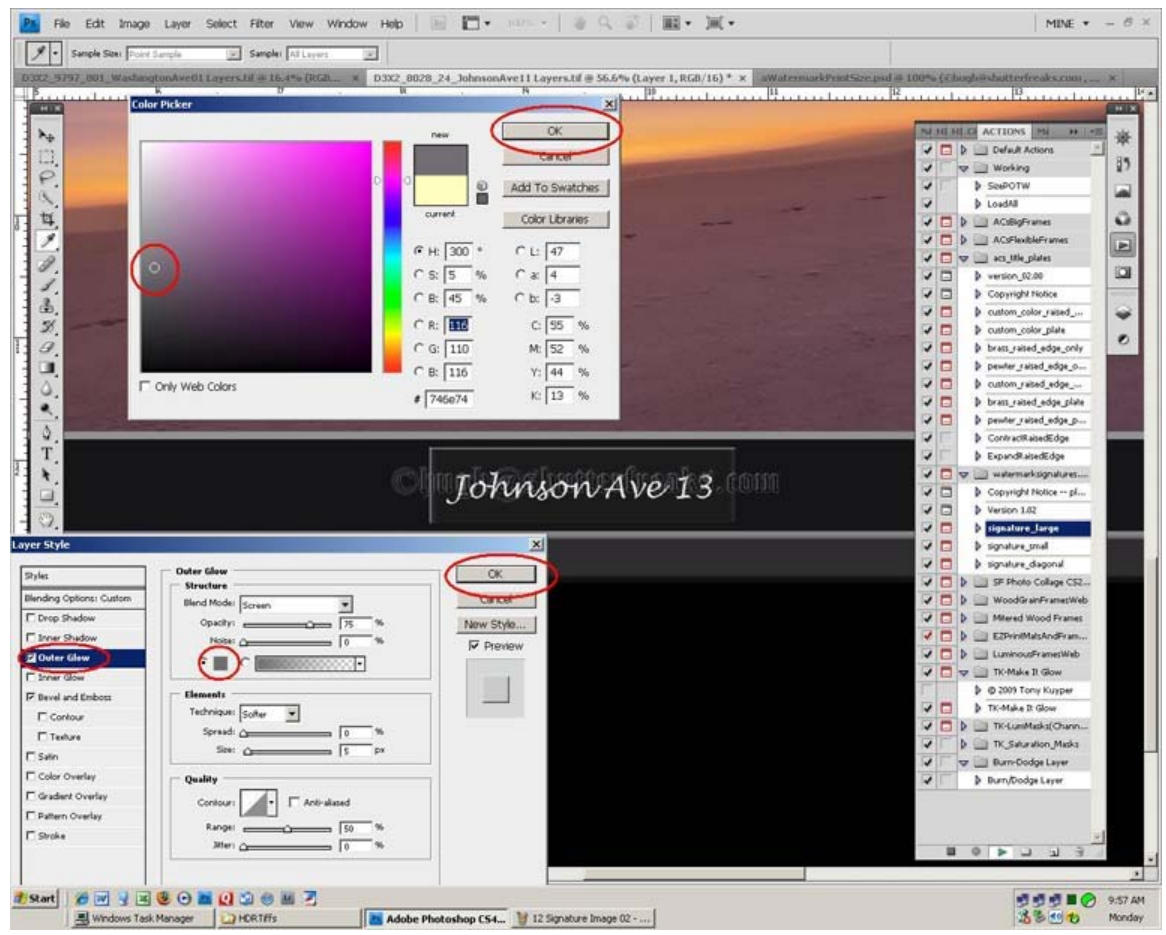

Image 02

- 8. Click 'Outer Glow' the signature will change to a yellow outline.
- 9. Click the small square.
- 10. Click in the matte. the signature will change to a dark outline and the Color Picker window will open. Signature Image 02
- 11. Select a color slightly lighter than the matte color so the signature will be slightly more visible when moved onto the matte.
- 12. Click 'OK' in the Color Picker panel. It will close

Click 'OK' in the Layer Style panel. It will close

- 13. Zoom out to be able to see the signature and the lower right corner of the image.
- 14. Use the Move Tool to place the signature into the lower right corner of the matte.
- 15. Layer>Flatten Image

## 16. File>Save As

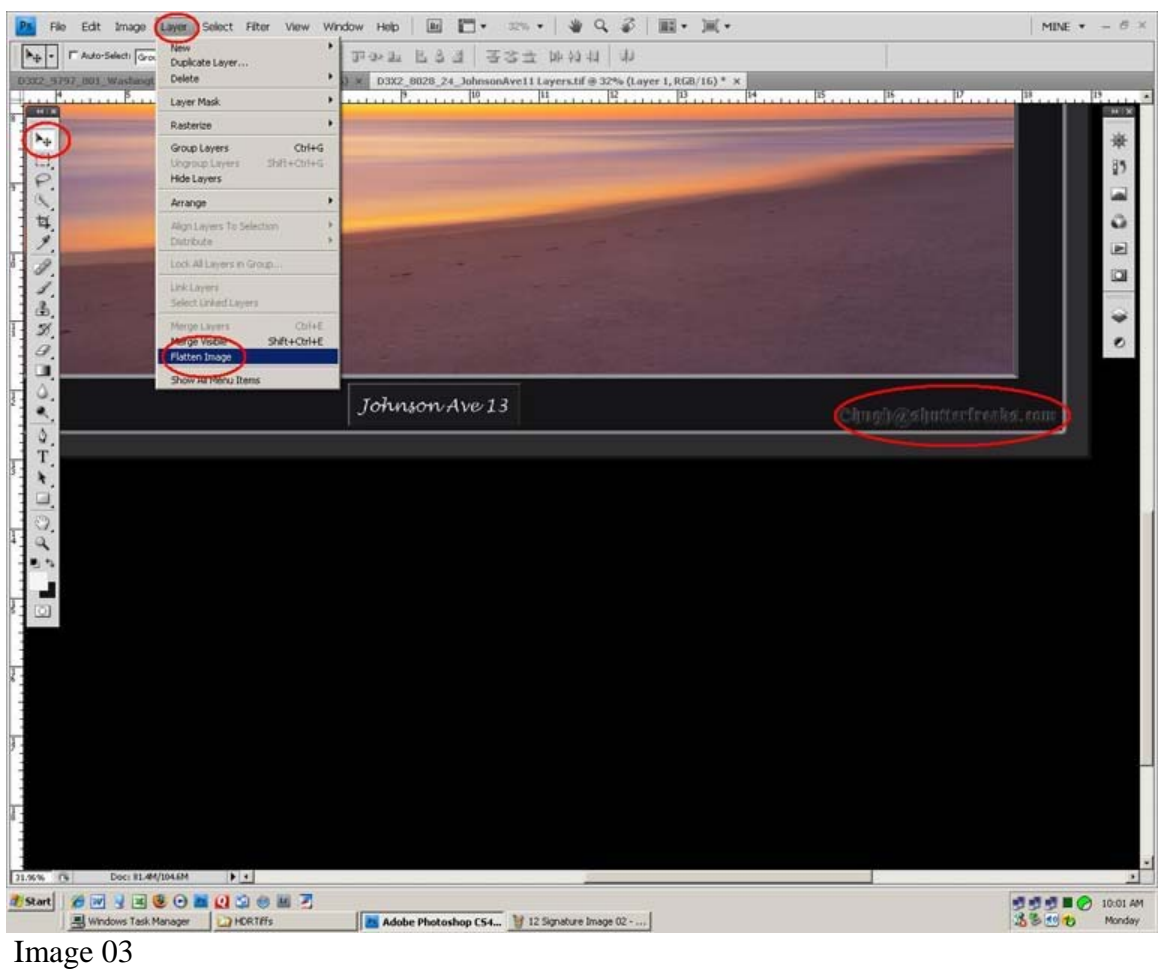

The Save As panel will open.

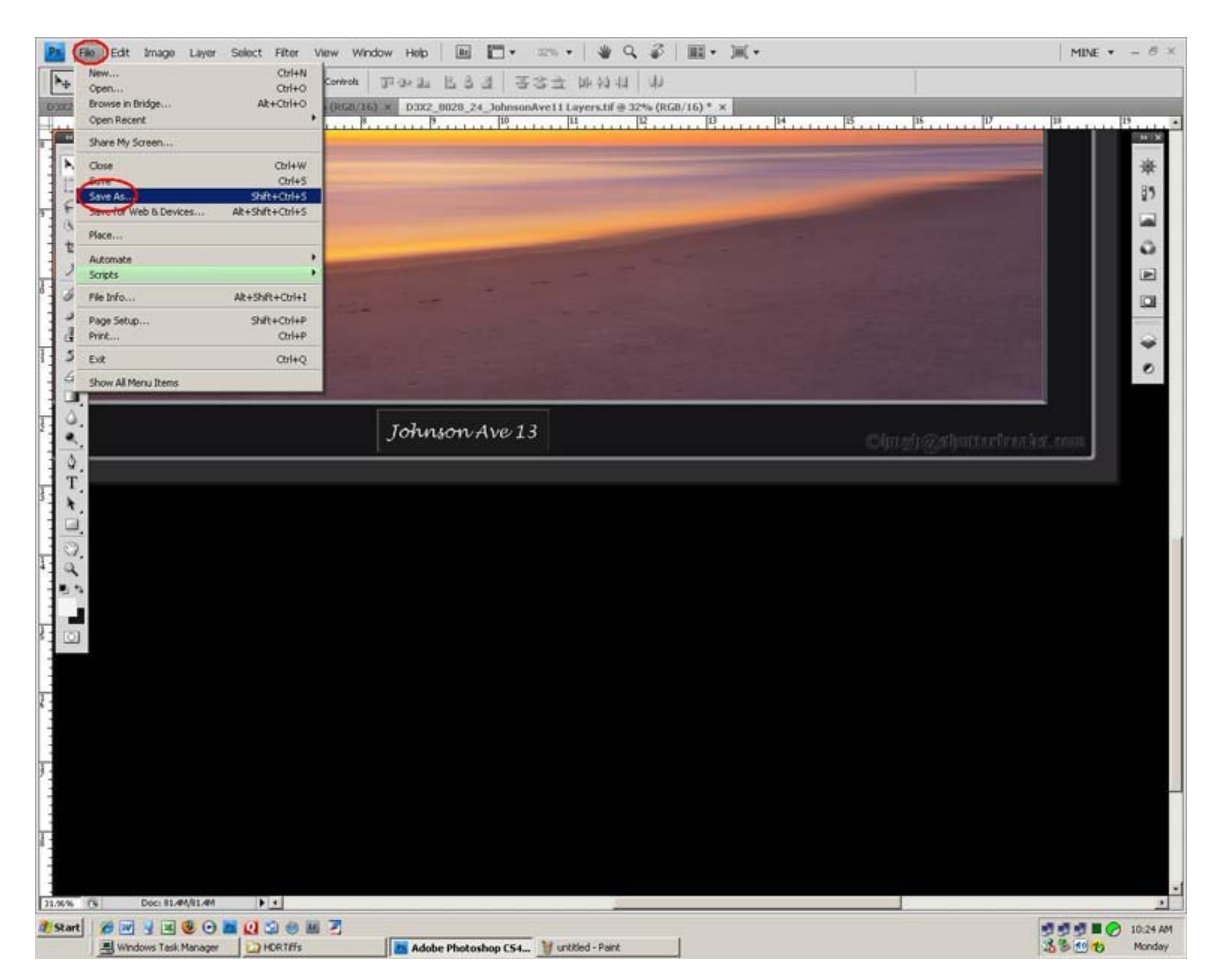

- 17. Navigate to the folder containing print ready image files. Rename the file to include 'EZPrint' as part of the filename.
- 18. Click 'Save' The TIFF Options panel will open.

## 19. Select 'LZW' compression. 20. Click 'OK'

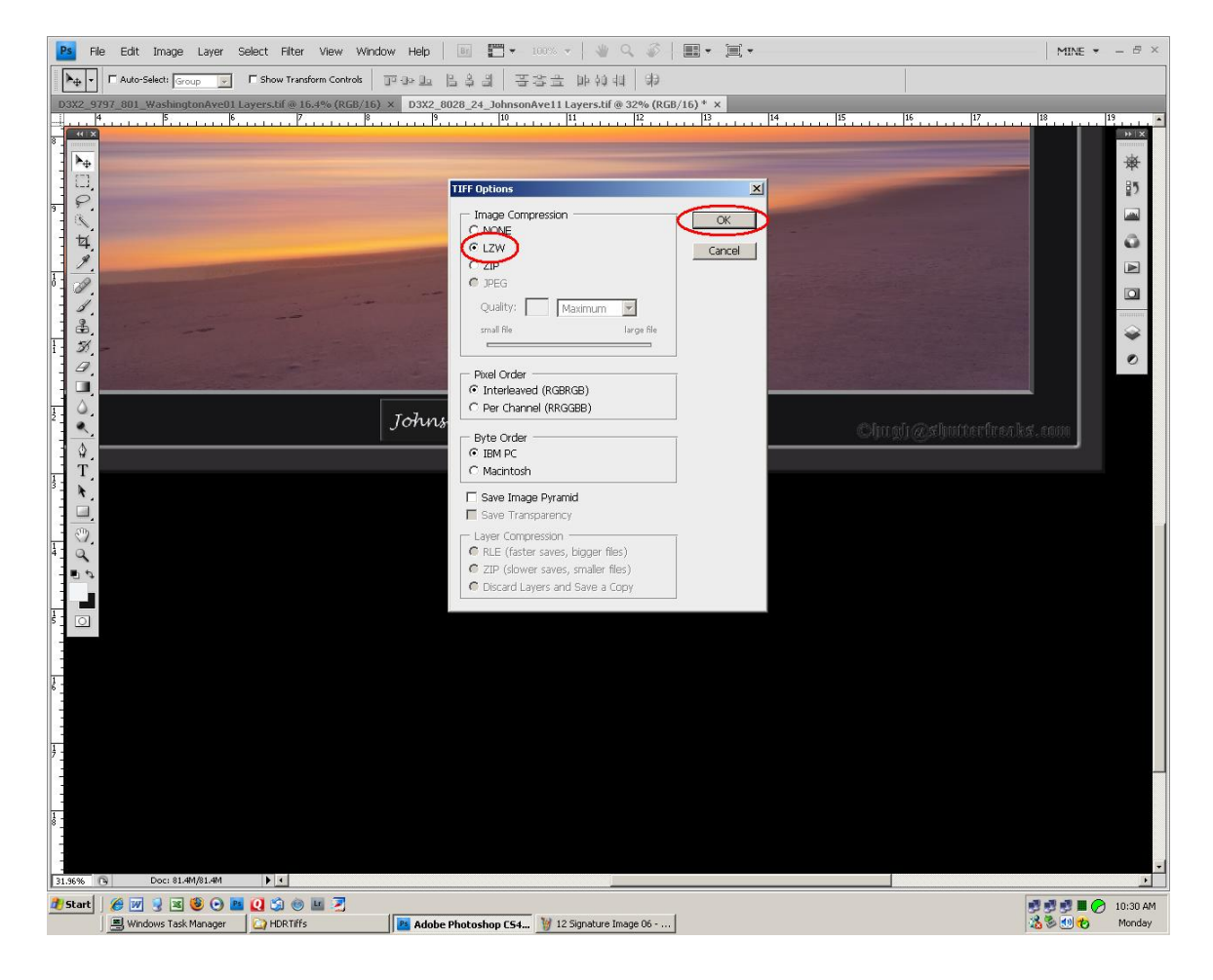

The print ready version is complete. To produce a web sized version, see the 'Save for Web' tutorial at [www.shutterfreaks.com/tips](http://www.shutterfreaks.com/tips)

We crave feedback – any comments and suggestions are welcome at [shutterfreaks@shutterfreaks.com.](mailto:shutterfreaks@shutterfreaks.com)

Hope to see you at [ShutterFreaks.](http://www.shutterfreaks.com/)

If you found this tutorial of value, please consider visiting the [SHUTTERFREAKS](http://www.shutterfreaks.com/Store/Donations.html)  [DONATION PAGE.](http://www.shutterfreaks.com/Store/Donations.html) Thank you.